- 3. 教师管理端
- 3.1 系统工作

## (1)用户管理

管理端可以通过此功能查询选手信息以及更改选手的相关信息。

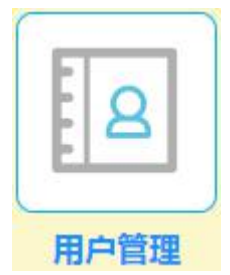

● 操作说明

① 单击"用户管理"按钮,弹出新的网页。

② 在文本框中输入所查询的组号,点击"查询"按钮,可查询出该参赛组 的队名,该组两位参赛选手的登录名。

### (2)参数设置

通过此节点可以由系统管理员完成基础参数的设置,主要有公共控制参数、 制造商参数、科技创新企业参数和终端商参数。

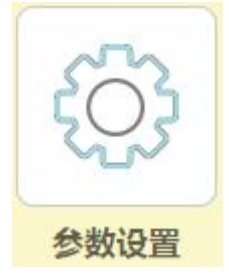

□ 操作说明

- ① 单击"控制参数"按钮,弹出"设置控制参数"对话框。
- ② 根据沙盘规则要求输入相应的参数值;
- ③ 点击"确定"按钮,完成参数控制设置。
- ④ 注意:此项设置仅在比赛开始前可设,比赛开始后此项设置不可变更。

### (3)修改密码

管理端通过此功能可以修改系统管理员与学生登陆密码。

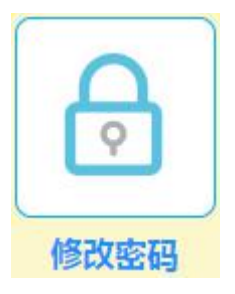

□ 操作说明

① 单击"修改密码"按钮,弹出对话框。

② 输入新密码;并再次确认该密码。

③ 点击"确定"按钮,完成系统管理员密码修改。

# 3.2 竞赛管理

## (1)比赛开始

表示开启比赛,当初始化结束后进行比赛开始,此操作会点亮各端当年开始 节点。

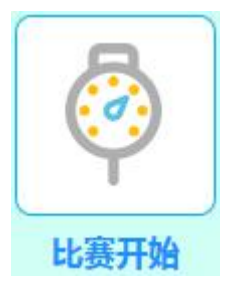

□ 操作说明

① 单击"比赛开始"按钮,弹出对话框;

- ② 点击"确定"按钮,完成此操作。
- ③ 注意此操作在整个经营过程中只能进行一次

## (2)销售会议开始

表示管理端准备开始召开销售会议。注意必须要各端均准备好了才能召开销 售会议,如果有没有准备好的经营商,对话框就会有相应提示。

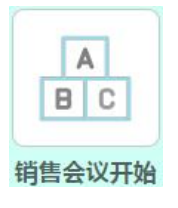

- □ 操作说明
- ① 单击 "销售准备"按钮,弹出"销售会议准备"对话框;
- ② 点击"确定"按钮,即开始进入销售会议。

### (3)销售会议结束

结束当季销售会议,打开各端操作节点进行销售会议后的操作流程。此功能 也可强制结束销售会议。

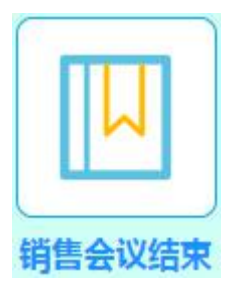

- □ 操作说明
- ① 单击"销售结束"按钮,弹出对话框;
- ② 点击"确定"按钮,完成此操作。

## (4)转下一季

当所有端完成当季度操作后,由管理端控制各端同步进入下一季度继续运 营。通过此节点可以自动激活各端下一季度的起始节点。

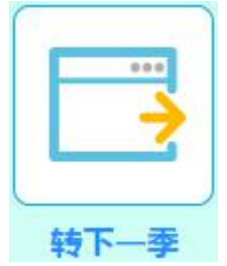

□ 操作说明

① 单击"转下季度"按钮,弹出"转入下一季度"对话框;

② 点击"确定"按钮,完成此操作。

### (5)比赛结束

当所有小组完成4 年所有操作后,结束整个比赛。

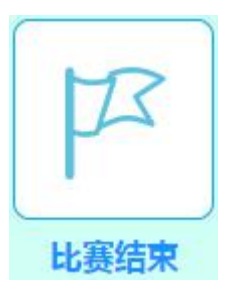

- □ 操作说明
- ① 单击"比赛结束"按钮,弹出"结束经营"对话框。
- ② 点击"确定"按钮。

## 3.3 特殊操作

### (1)注资处理

当某组的制造商、科技创新企业或者终端商现金短缺,无法再进行下去时, 教学版中可以通过注资来增加现金,继续完成比赛。

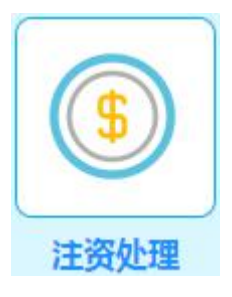

- □ 操作说明
- ① 单击"注资"按钮,弹出"注资"对话框;
- ② 选择商家类别,输入指定的组号,输入金额。
- ③ 点击"确定"按钮,完成注资。

### (2)破产处理

在竞赛版中,当某组供应链经营不善,资金难以为继,无法进行下一步经营 时,可由管理端启动"破产处理",让该小组退出经营。不再参与接下来的竞赛。

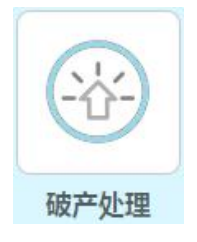

- □ 操作说明
- ① 单击"破产处理"按钮,弹出"破产确认"对话框。
- ② 输入已破产的供应链组别。
- ③ 点击"确定"按钮,完成此操作。

### (3)经营分析

统计并查看所有小组的经营得分及财务报表。

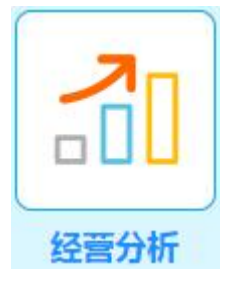

- □ 操作说明
- ① 单击"经营分析"按钮,弹出新的网页。

② 在新的网页上可查看各小组的经营得分及财务报表。

### (4)数据恢复

当系统出现故障时可以通过数据恢复来排除故障,能够完成整体数据恢复或 者单组数据恢复的功能。

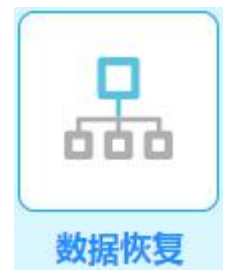

□ 操作说明

① 单击"数据恢复"按钮,弹出"数据恢复"对话框;

② 整体恢复:将所有小组数据自动恢复到销售会议前或会议后的状态。

③ 第几组恢复:输入指定的小组号,将当前不能正常操作的小组恢复到默 认状态。

④ 点击"确定"按钮,完成数据的恢复。

□ 注意:

① 系统自动判断当前是何种状态。如果是销售会议前或会议中出故障,则 建议将所有小组进行恢复,自动将所有小组恢复到"当季开始"时的状态;如果 是销售会议后出故障,则可将出问题的小组恢复到销售会议后的状态。

② 如果当前服务器运行正常,而某小组操作出现异常,只需要让故障用户 重新登陆即可,管理端不需要使用数据恢复功能。